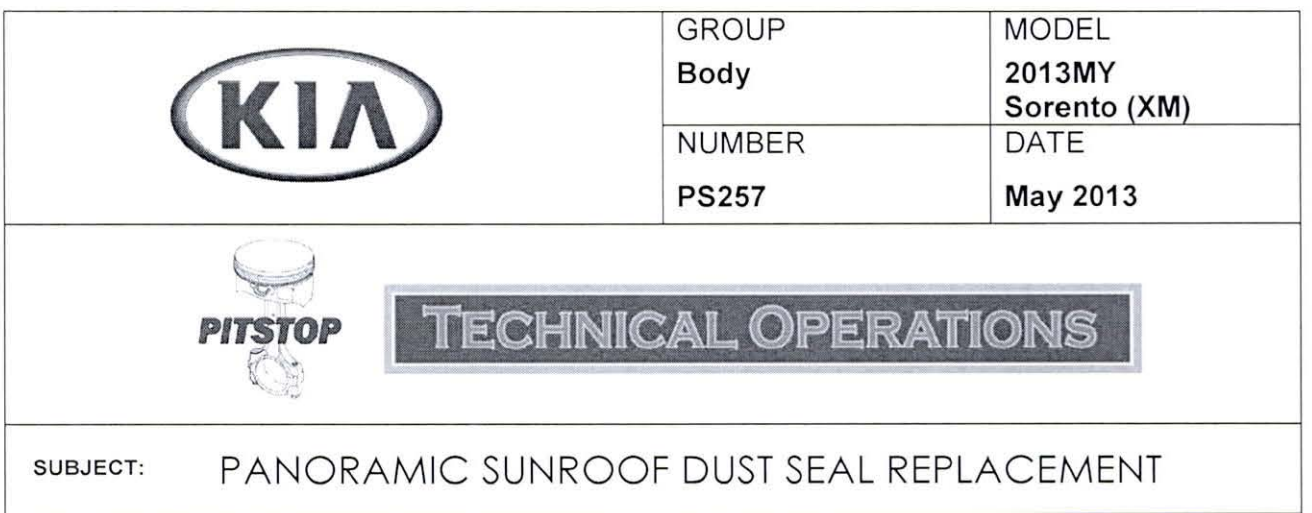

When diagnosing a panoramic sunroof assembly with torn dust seals, refer to the procedure below to replace ONLY the affected dust seals and NOT the panoramic sunroof assembly.

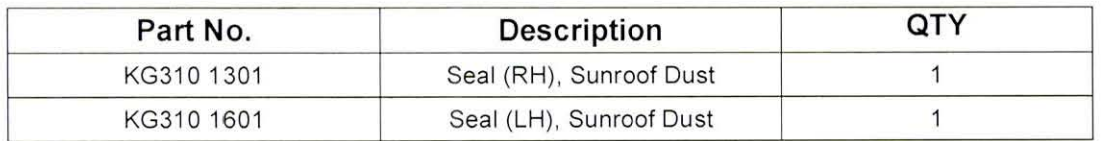

**Panoramic Sunroof Components:** 

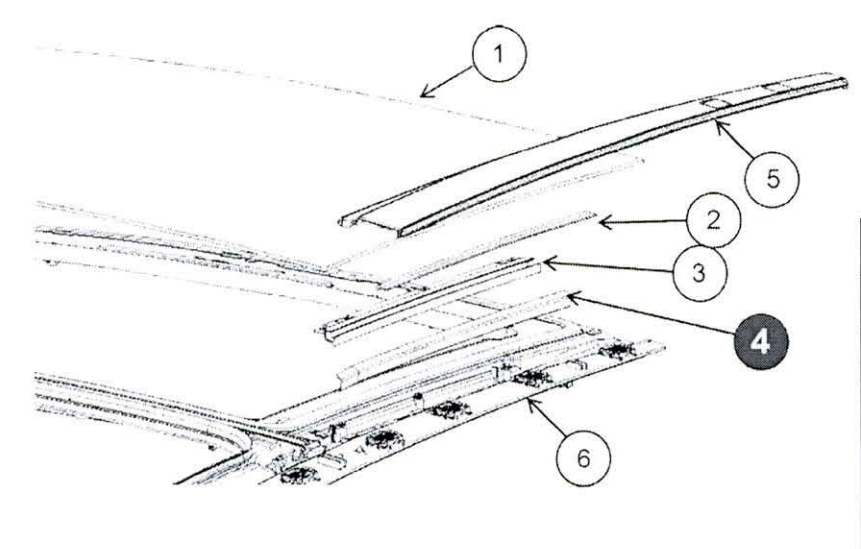

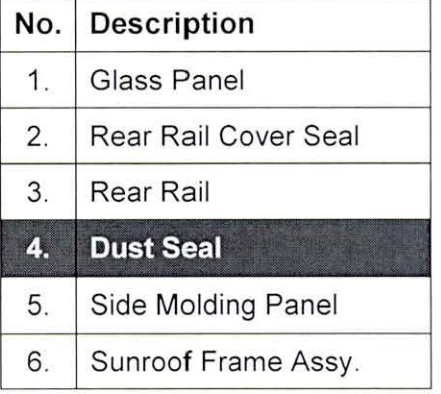

### **Service Procedure:**

- 1. Carefully remove the front and rear roof rack rail trim pieces.
- 2. Remove the roof rack rail.

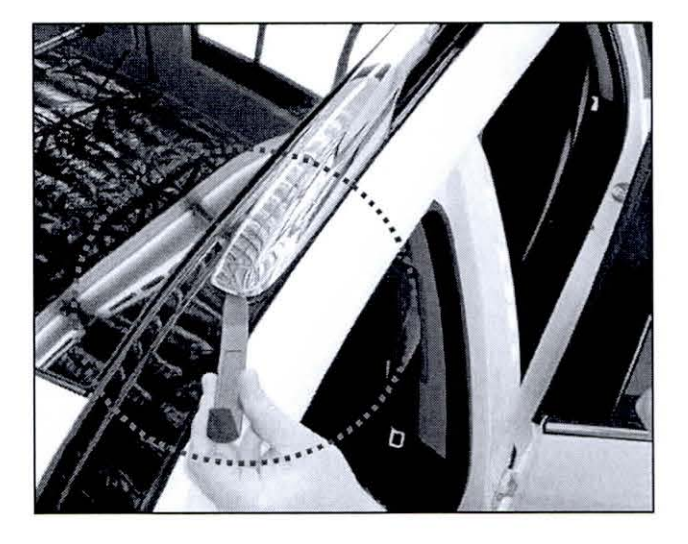

3. Carefully remove the rear sunroof side molding panel.

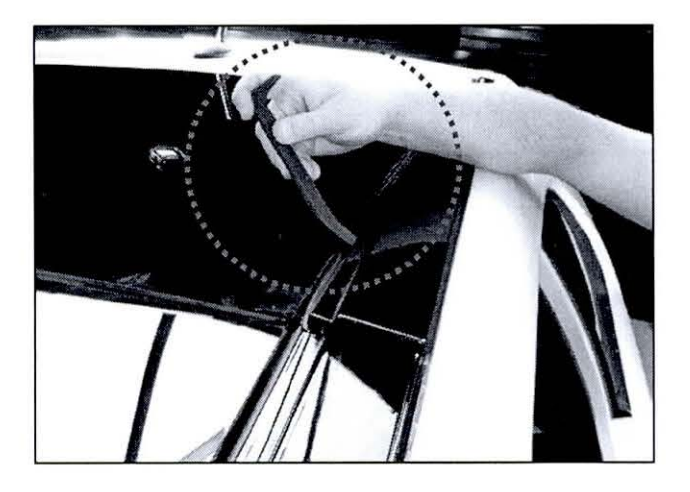

- 4. Remove the dust seal by pulling it up and towards the front of the vehicle.
- 5. Clean out any debris, if present, and lubricate the sunroof track using Silicone based grease (P/N UM011 CH052).
- 6. Clean the mounting surface for the dust seal using lsopropyl Alcohol.
- 7. Install the new dust seal.
- 8. Re-install all removed components by reversing the order of removal.

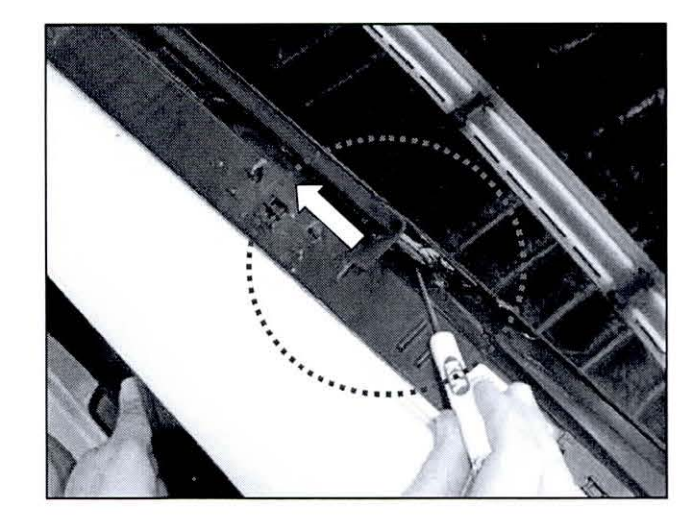

Page **2 of 2** 

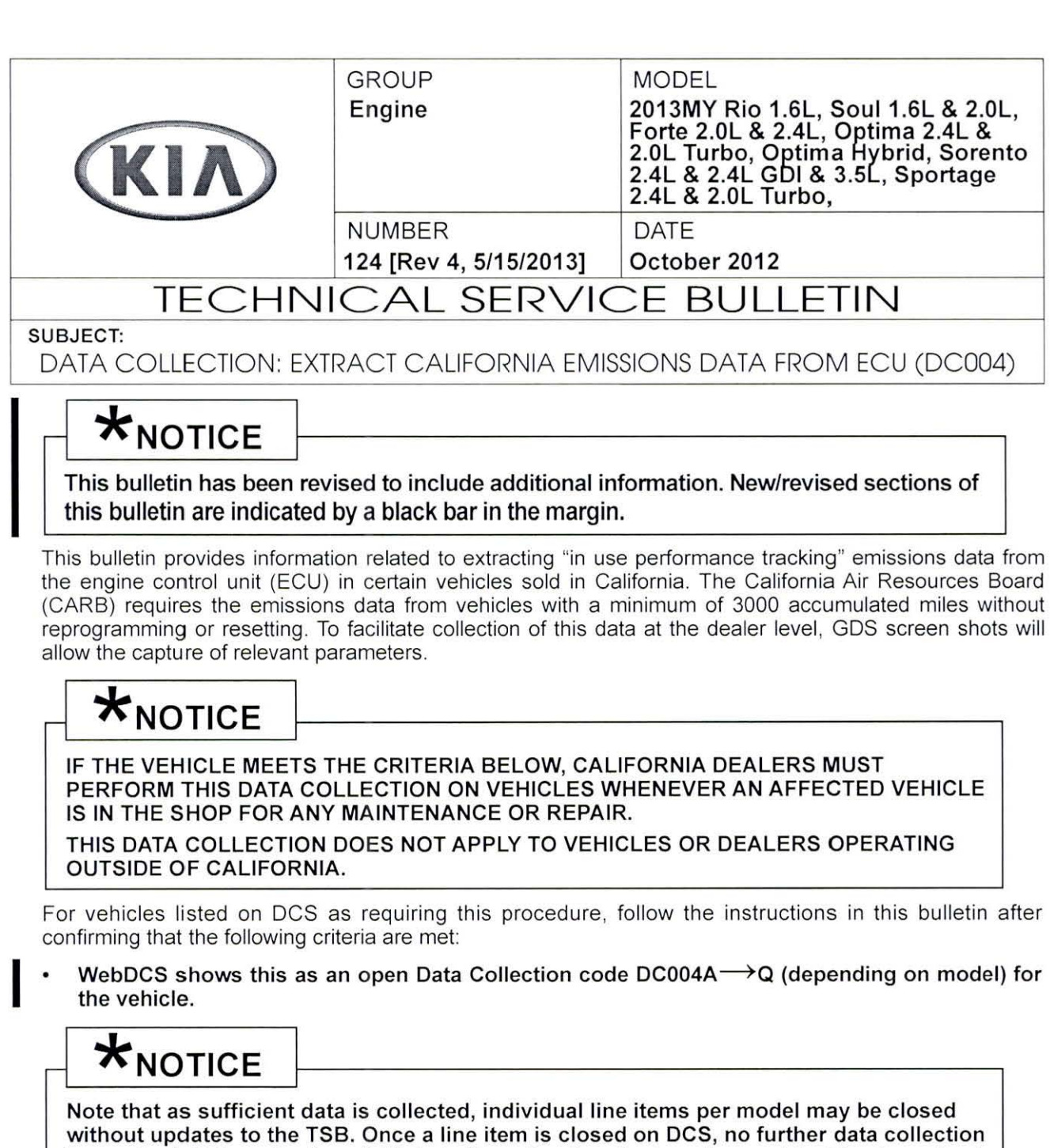

is required. Data collections initiated after a line item is closed are subject to chargeback.

- Vehicle has more than 3000 miles on its odometer.  $\bullet$
- $\bullet$ Vehicle repair history does not show battery replacement/disconnection/reset or an ECU Update done in the last 3000 miles, because IUMPR (In Use Monitor Performance Ratio) data would have been cleared by such an event.
- Vehicle does not have a check engine light ON.
- File Under: <Engine>

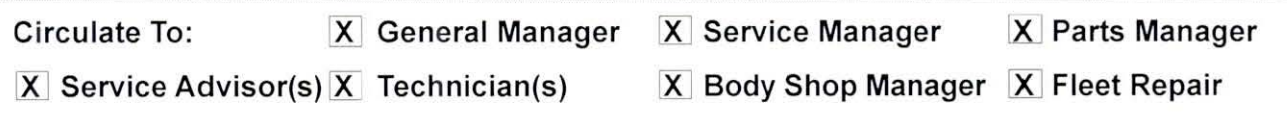

#### Page 2 of 9

SUBJECT:

## **DATA COLLECTION: EXTRACT CALIFORNIA EMISSIONS DATA FROM ECU (DC004)**

# A CAUTION

If vehicle meets above criteria, collect data prior to any other campaign or repairrelated activities.

### **Service Procedure:**

1. Open the engine compartment and locate the emission label under the hood. Locate and write down the "Group" number for later entry into the form.

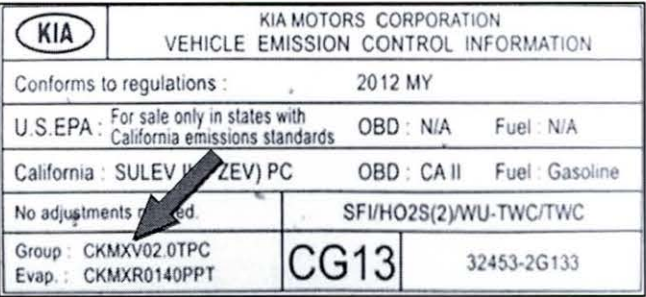

2. To start, use the Global Diagnostic System (GDS). Begin by clicking on "ID Register." Click on "Auto VIN" or manually enter vehicle information on the next screen.

# $\star_{\texttt{NOTICE}}$

GDS must be updated to version N-K-01-10-0012 or later to properly collect data!

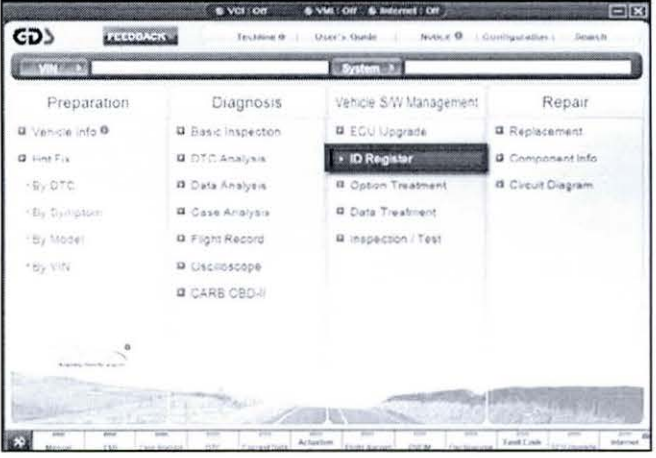

3. Choose "Engine" under "Select System." Click "OK" and follow on screen instructions for connecting to vehicle.

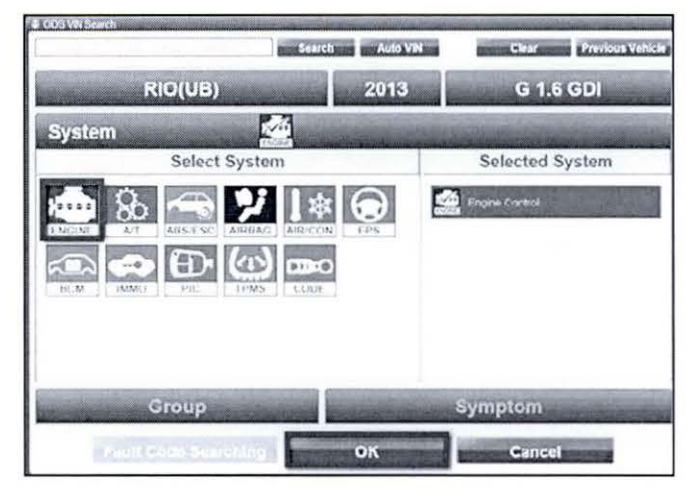

October 2012

#### Page 3 of 9

**SUBJECT:** 

## **DATA COLLECTION: EXTRACT CALIFORNIA EMISSIONS DATA FROM ECU (DC004)**

4. To verify the VIN, select **"Read VIN"** under the **"Vehicle SIW Management"** menu. Click **"OK"** and write down the VIN for later entry into form.

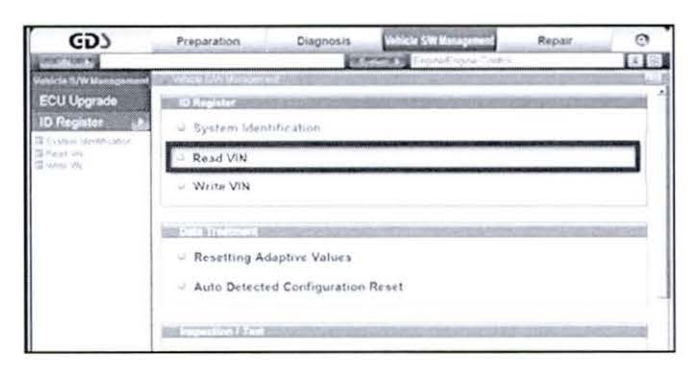

### 5a. Select **"System Identification."**

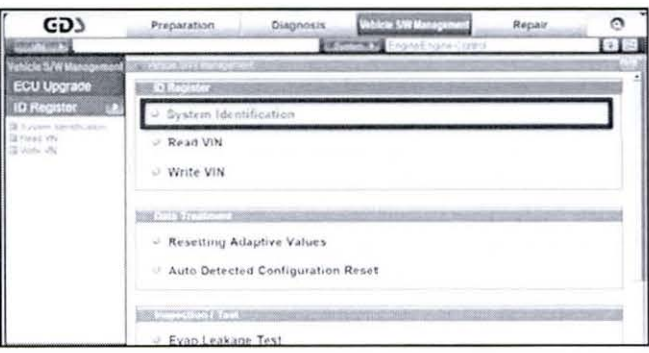

5b. Do a screen capture of **"Calibration** ID" or **"ROM ID"** number for later form entry.

Select **"Scantool Area - Full"** and click **"Send to file."** The GOS will set up a designation folder and file name to save the captured data. Please change the file name to include the model/engine, the last 6 digits of the VIN and the date (mmddyyyy).

Before saving, write down the file name and designation folder for further reference.

**Example:** KM20L\_703429\_ 12142012  $\frac{1}{2}$   $\frac{1}{2}$   $\frac{1}{2}$ 

(Model & Eng.) (VIN) (mmddyyyy)

Next, go to the main screen by clicking on the "GOS" logo at the top left of the screen.

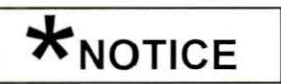

**Before saving, write down the Calibration Number (indicated by red arrow) for further reference.** 

**THEFT FX** System Identification **Screen Capture Red b-•l S W No. ...** 68772152\_001  $\textit{Wri} = \frac{\textit{SWNe} \cdot \textit{REI215117}}{\textit{Sol: System } \textit{Calberten } \textit{Homber } \textit{SICIPL2B}}$ **Button**   $\vee$  Res  $\Box$  Aut U Evap.Leakage Test

#### Page 4 of 9

### SUBJECT:

## **DATA COLLECTION: EXTRACT CALIFORNIA EMISSIONS DATA FROM ECU (DC004)**

GD)

**DTC Analysis**<br>Data Analysis

Data Analysis<br>Case Analysis **Flight Record**<br>Oscilloscope

CARB OBD-II

6. Then select "CARB OBD-II" under the "Diagnosis" tab.

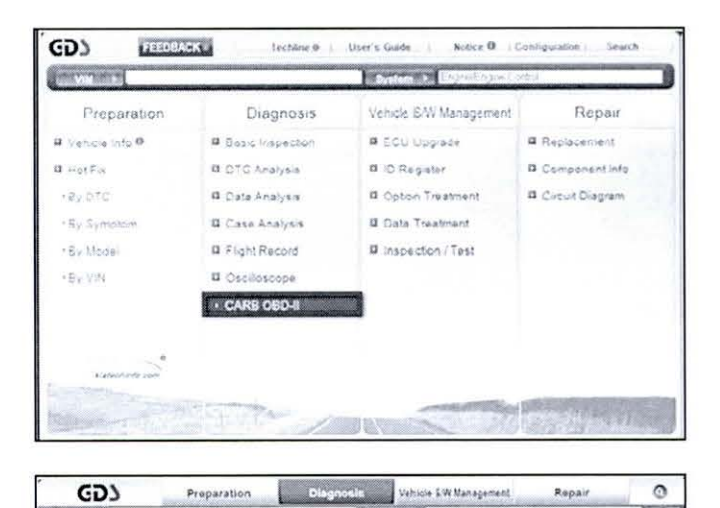

, ........ .. .... . ...... .,

Preparation

Sensor Name

**B** 

 $\mathbf{Z}$ 

**SANDA** 

*STATE PHONESES DAILY* **Distribution & Control of** 

7. Click on "IN-USE Performance Tracking" found in the CARB OBD-11 list at the bottom left of the screen. Then click the "Expand" button at the top right corner of "IN-USE Performance Tracking" window.

# $\star$ <sub>NOTICE</sub>

If all values indicate "Not Supported" or "O", check to make sure you have GOS software version N-K-01 -10- 0012 or later. If the software version is correct, and all values show "Not Supported" or "O", the vehicle will not qualify for this data collection, as it may have received a recent ECM Update or battery replacement/reset of the data values.

8. To capture the GOS data, click on the "Capture" button.

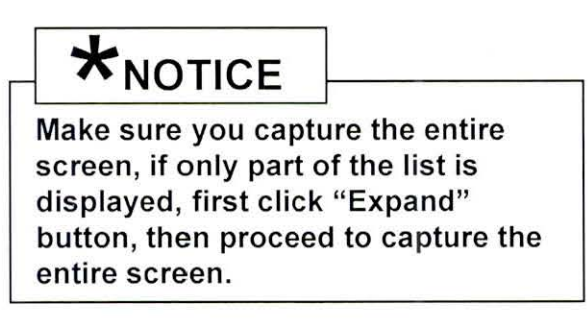

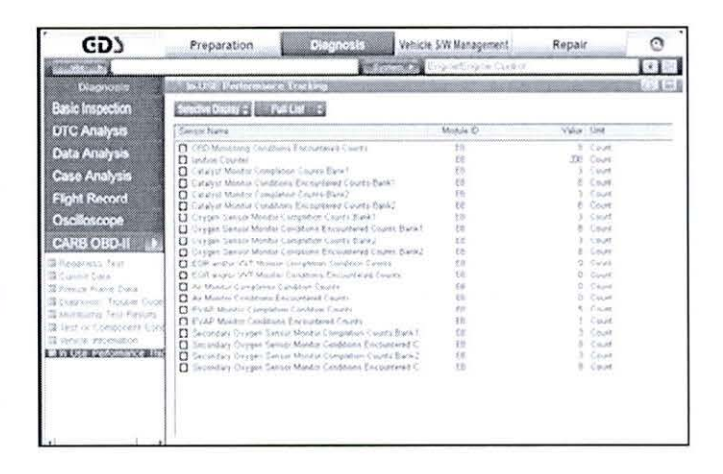

Only select "In Use Performance Tracking" for this screen capture

red Coutful Euriki

·J

G  $\lceil r \rceil$  Page 5 of 9

## **SUBJECT:**

## **DATA COLLECTION: EXTRACT CALIFORNIA EMISSIONS DATA FROM ECU (DC004)**

9. Select "Scantool Area - Full" and click **"Send to file. "** The GOS will set up a designation folder and file name to save the captured data. Please change the file name to include the model/engine, the last 6 digits of the VIN and the date (mmddyyyy). Before saving, write down the file name and designation folder for further reference.

**Example:** KM20L\_703429\_ 12142012  $\frac{1}{2}$   $\frac{1}{2}$   $\frac{1}{2}$ (Model & Eng.) (VIN) (mmddyyyy)

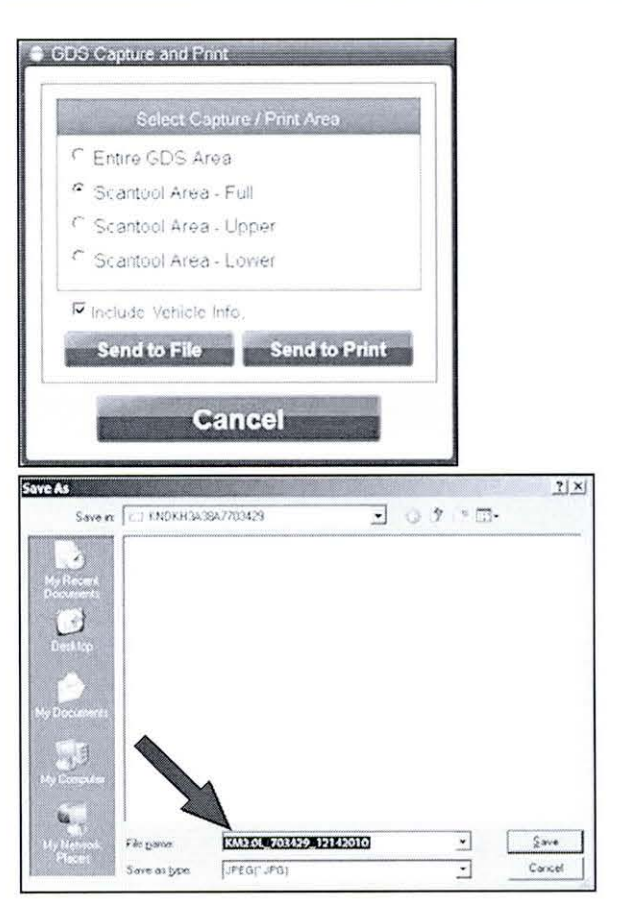

10. After saving the file, return to the GOS home page by clicking on the **"GOS"** logo in the upper left hand corner.

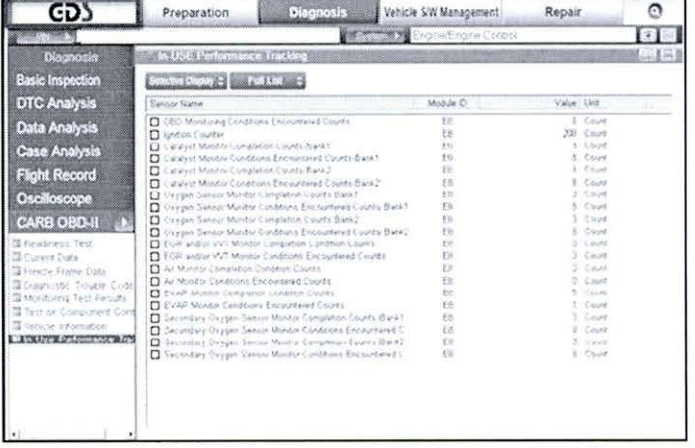

Page 6 of 9

**SUBJECT:** 

## DATA COLLECTION: EXTRACT CALIFORNIA **EMISSIONS DATA FROM ECU (DC004)**

11 . Then click on the **"Feedback"** button.

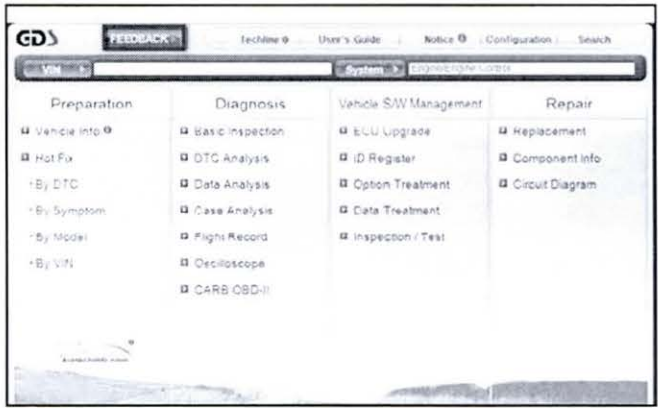

- 12. Enter all the information requested in the form including your name and email address.
	- For System, enter "Engine."
	- For Subject, enter **"Data Collection."**
	- In the Description area:
		- o Type **"Group:"** followed by the group number from the Vehicle Emission Control Information label in Step 1.
		- o Type **"Calibration ID:"** followed by the calibration ID obtained in Step 5b.
		- o Add current odometer mileage.
		- o Add RO#.

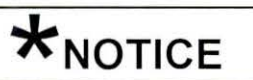

**Please check to ensure both group and Cal ID numbers are correctly entered.** 

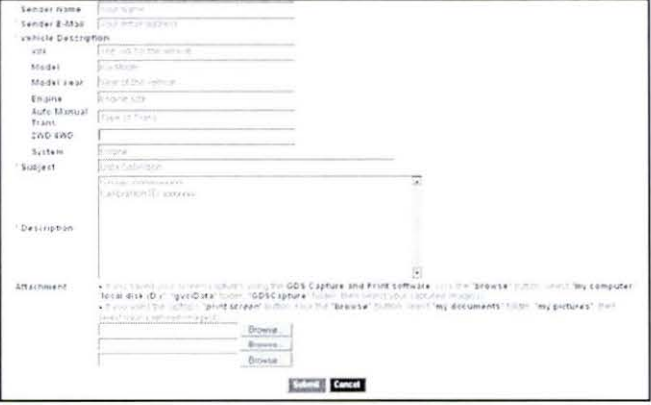

#### Page 7 of 9

**SUBJECT:** 

## **DATA COLLECTION: EXTRACT CALIFORNIA EMISSIONS DATA FROM ECU (DC004)**

13. To attach the data to the feedback form, click on the "Browse" button.

- 14. Refer to the file name and destination from Step 9.
	- Navigate to: Local Disk (D:) / gvciData / Record /
	- Click on the folder for the vehicle i.e., "Sportage (KM)."
	- Click on the folder containing the vehicle VIN.
	- Click on the file name.  $\bullet$
	- Once the file name appears in the "File" Name" box, click on the "Open" button. Once file name appears in attachment field, repeat and attach
	- Screen capture of "Calibration ID" or "ROM ID" number from Step 5b.

# $\star_{\text{NOTICE}}$

Ensure that you attach the correct files by confirming they are the same as those specified in Steps 5b & 9.

Incorrect attachments render data submissions useless and are subject to a charge back of the warranty claim.

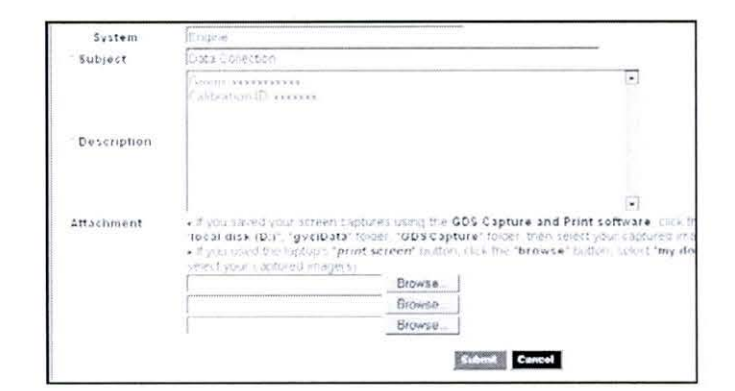

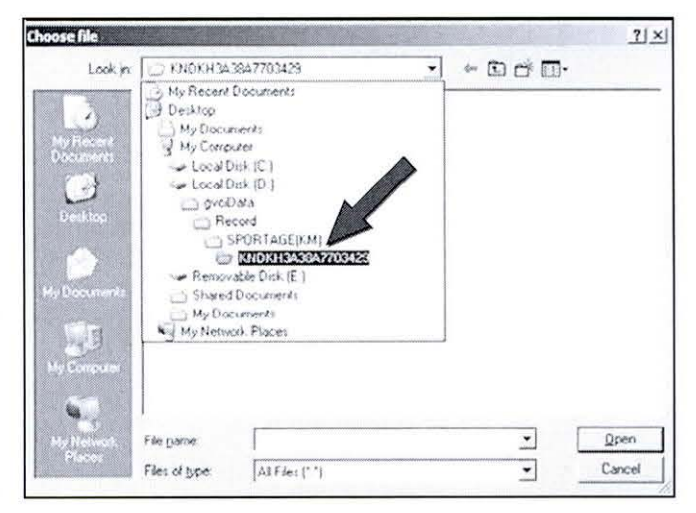

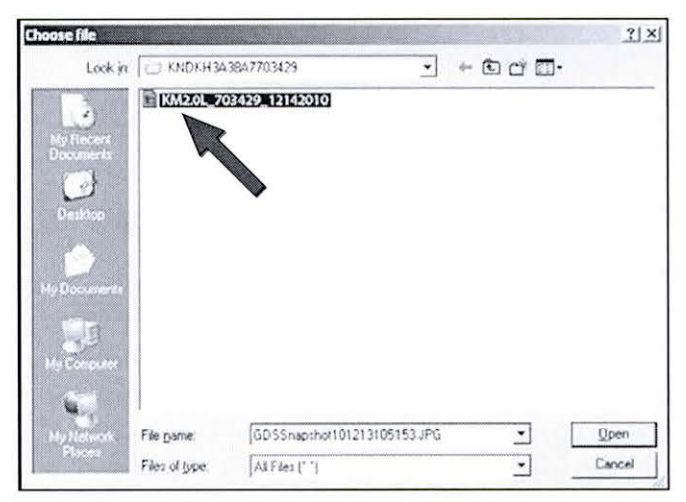

Page 8 of 9

**SUBJECT:** 

## **DATA COLLECTION: EXTRACT CALIFORNIA EMISSIONS DATA FROM ECU (DC004)**

15. When the file name appears in the attachment field and all the information has been entered, click the "Submit" button.

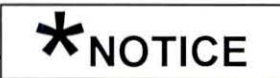

GDS must be connected to the internet to submit data.

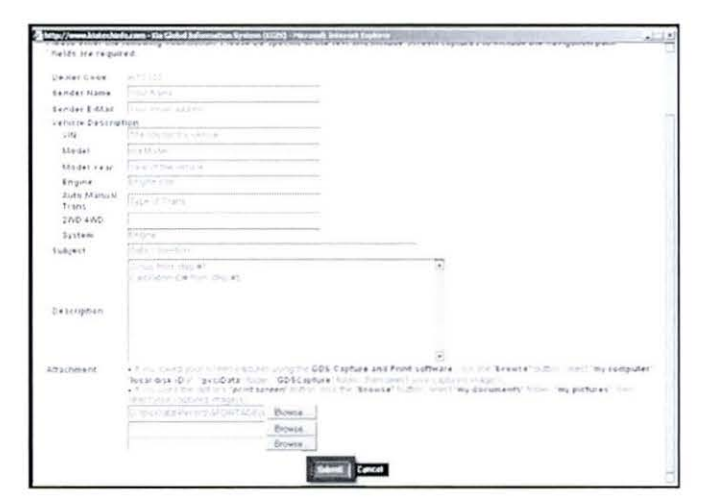

16. Click on the "Close" button to finish.

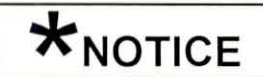

You may also print the data prior to submitting as record to attach to the RO.

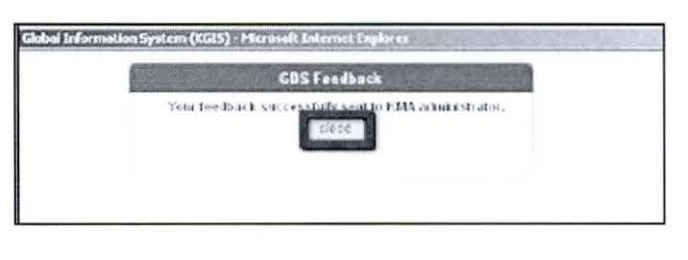

## AFFECTED VEHICLE PRODUCTION RANGE:

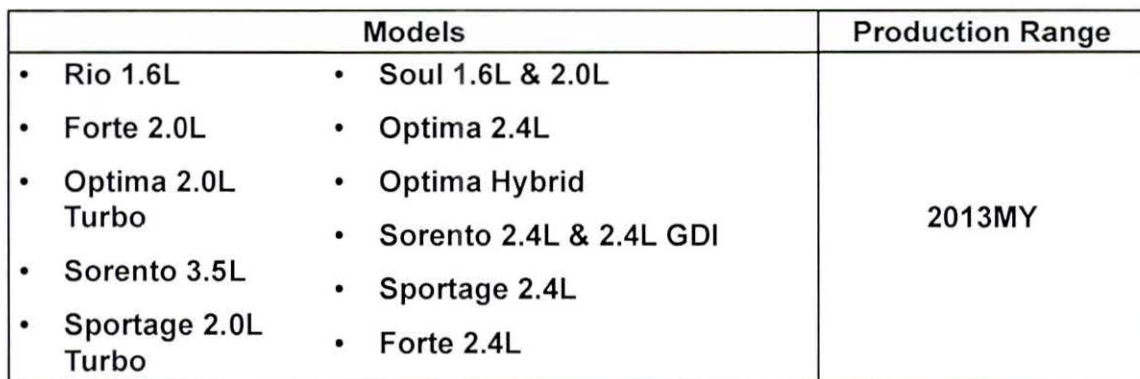

## 2013MY DATA COLLECTION WARRANTY CLAIM INFORMATION:

 $\star_{\text{NOTICE}}$ 

As sufficient data is collected, individual line items per model may be closed without updates to the TSB. Once a line item is closed on DCS, no further data collection is required. Data collections initiated after a line item is closed are subject to chargeback.

#### Page 9 of 9

SUBJECT:

## **DATA COLLECTION: EXTRACT CALIFORNIA** EMISSIONS DATA FROM ECU (DC004)

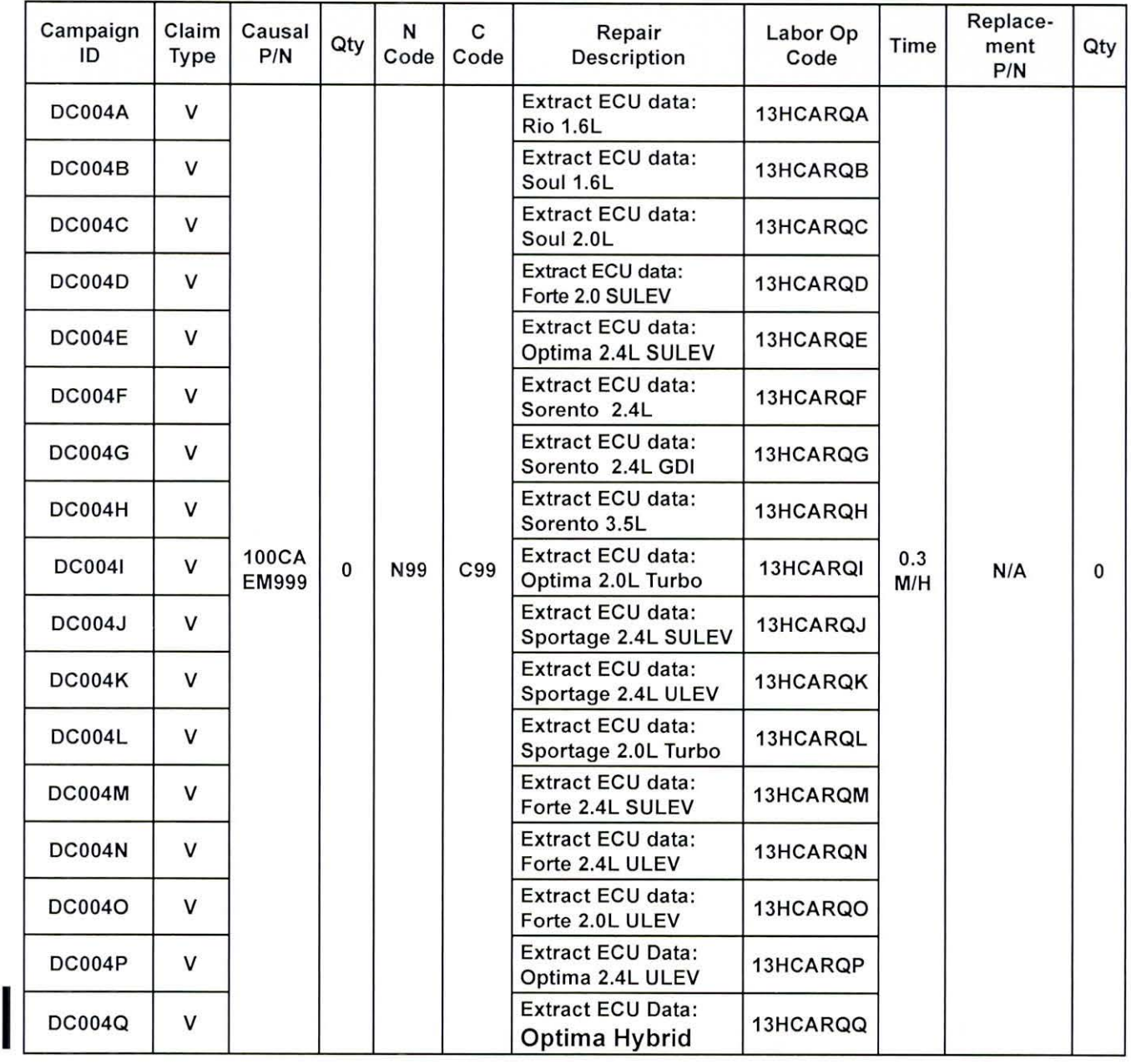

# $\bigstar_{\text{NOTICE}}$

VIN inquiry data for this repair is provided for tracking purposes only. Kia retailers should reference DC004 when accessing the WebDCS system.